# IP SLA-tracering voor IPv4 statische routers op een SG550XG-switch  $\overline{\phantom{a}}$

# Inleiding

Wanneer u statische routing gebruikt, kunt u een situatie ervaren waar een statische route actief is, maar het doelnetwerk is niet bereikbaar via de gespecificeerde volgende hop. Bijvoorbeeld, als de statische route in kwestie de laagst metrische aan het bestemmingsnetwerk heeft en de status van de uitgaande interface aan de volgende hop is Omhoog, echter is de connectiviteit ergens langs het pad naar het bestemmingsnetwerk gebroken. In dit geval, kan het apparaat de statische route gebruiken alhoewel het eigenlijk geen connectiviteit aan het bestemmingsnetwerk verstrekt. Het Internet Protocol Service Level Agreement (IP SLA) Objecttracering voor statische routes biedt een mechanisme om de connectiviteit aan het doelnetwerk te volgen via de volgende hop die in de statische route is gespecificeerd. Als connectiviteit aan het bestemmingsnetwerk verloren is, wordt de routestaat ingesteld op Down, en als beschikbaar, kan een andere statische route (die in staat Up is) worden geselecteerd voor het routeren van verkeer.

Overeenkomstig met IP SLAs tracking voor Virtual Router Redundancy Protocol (VRRP) is IP SLAs object tracking voor statische routes ook afhankelijk van IP SLAs-operaties om connectiviteit op doelnetwerken te detecteren. IP SLAs-handeling stuurt ICMP-pakketten (Internet Control Message Protocol) naar het adres dat door de gebruiker is gedefinieerd (een host op het vereiste doelnetwerk), en definieert ook de volgende hop die voor de ping-handeling moet worden gebruikt. IP SLAs operatie controleert dan succes of mislukking van antwoorden van de gastheer. Een spoorobject wordt gebruikt om de bedrijfsresultaten op te sporen en de status in te stellen op Up of Down, op basis van het succes of de storing van de ICMP-bestemming. De spoorbediening wordt toegewezen aan een statische route. Als de status van het spoor omlaag gaat, wordt de status van de statische route ingesteld op Down. Als de status omhoog is, blijft de statische routestatus omhoog.

Hieronder worden de belangrijkste in dit artikel gebruikte termen beschreven:

- Handeling Elke IP SLAs ICMP Echo-handeling stuurt één ICMP Echo-verzoek naar een doeladres met een geconfigureerde frequentie. Het wacht op een reactie.
- Trainingsstaat Elk volgobject behoudt een exploitatiestatus. De staat is of omhoog of omlaag. Na het maken van objecten wordt de staat ingesteld op Omhoog. In de volgende tabel wordt de conversie van de IP SLAs-code voor gebruik naar de objectstaat gespecificeerd:

#### Handelsnaam Exploitatie van het spoor

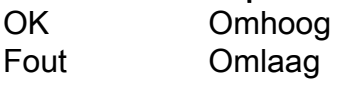

Opmerking: Als de IP SLAs-handeling die door het argument track wordt gespecificeerd niet is ingesteld of als het schema ervan hangende is, is de toestand OK. Een toepassing die aan een niet bestaand volgobject gebonden is zal de status Up ontvangen.

- SLA Operatie Staat Dit kan of Gepland zijn, wat betekent dat de verrichting onmiddellijk of in afwachting begint, wat betekent dat het gecreëerd maar niet geactiveerd is.
- Time-outwaarde Specificeert de tussentijd van het wachten op het ICMP-echoantwoordbericht of een ICMP-foutbericht.
- Retourencode Nadat een bewerking is voltooid, wordt de operation return code als volgt ingesteld:
- Het antwoord van ICMP Echo is ontvangen de Retourencode is ingesteld op OK.
- ICMP-foutenantwoord is ontvangen de retourcode is ingesteld op een fout.
- Er is geen ICMP-antwoord ontvangen de Retourencode is ingesteld op een fout.
- Het configureren Bron IP-adres of broninterface is niet toegankelijk de Retourencode is ingesteld op een fout.
- Tracker traceert de resultaten van de verrichtingen.
- Vertraging Wanneer het resultaat van een IP SLA-handeling aangeeft dat de staat van het tracking-object zou moeten veranderen in X van Y, voert het tracking-object de volgende handelingen uit:
- De status van het tracking-object wordt niet gewijzigd en het tracking-object start de vertragingsttimer voor het interval.
- Als tijdens de tijd dat de timer is ingesteld de oorspronkelijke staat (Y) opnieuw wordt ontvangen, wordt de timer geannuleerd en blijft de staat Y.
- $\bullet$  Als de timer is verlopen, wordt de status van het volgende object gewijzigd in X en wordt de X-status doorgegeven aan de bijbehorende toepassingen.

## Doel

Dit artikel geeft instructies hoe u de IP SLA tracking-instellingen voor IPv4 statische routes op uw switch kunt configureren. In dit scenario is de statische route vooraf ingesteld.

Opmerking: Om te leren hoe u een IPv4 statische route op uw schakelaar kunt configureren klikt u [hier](https://sbkb.cisco.com/CiscoSB/ukp.aspx?login=1&pid=2&app=search&vw=1&articleid=3292). Ĵ

### Toepasselijke apparaten

• SG550XG Series

#### **Softwareversie**

● 2.3.0.130

## IP SLA-tracering voor IPv4 statische routers

## ICMP-ECHO configureren

Stap 1. Meld u aan bij het op web gebaseerde hulpprogramma van uw switch en kies vervolgens Geavanceerd in de vervolgkeuzelijst Weergavemodus.

Opmerking: De beschikbare menu-opties kunnen afhankelijk van het apparaatmodel verschillen. In dit voorbeeld wordt SG550XG-24T gebruikt.

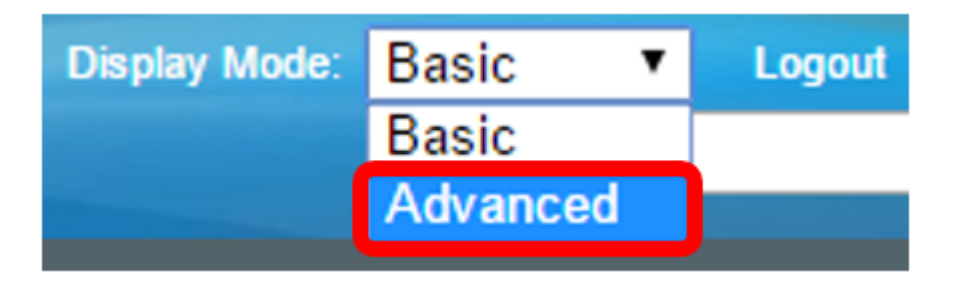

Stap 2. Kies IP-configuratie > SLA > ICMP-Echo bewerkingen.

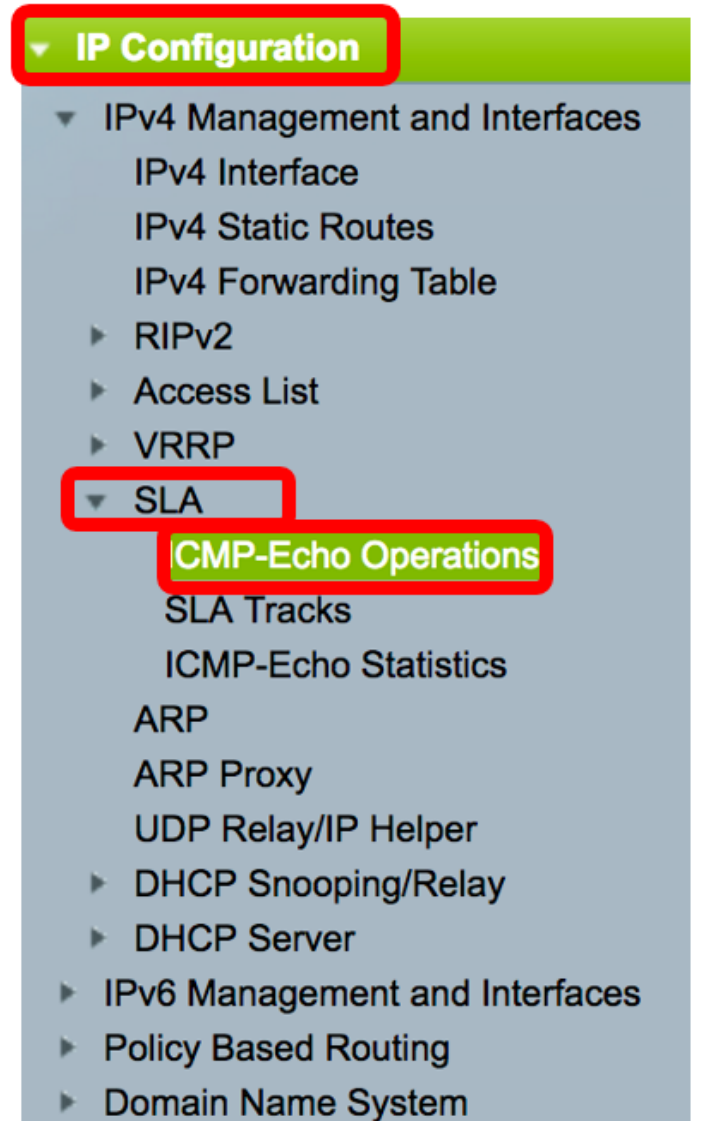

₽.

IP SLA ICMP-Echo-bewerkingen kunnen in deze pagina worden geconfigureerd. Deze transacties worden uitgevoerd volgens de aangegeven frequentie.

Stap 3. Klik op Toevoegen om een nieuwe handeling toe te voegen.

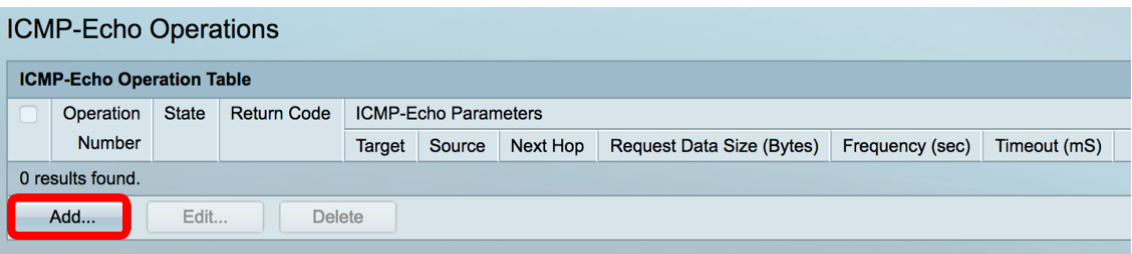

Stap 4. Voer een ongebruikt nummer in het veld Operatienummer in.

1

Coperation Number:

(Range: 1 - 64)

Opmerking: In dit voorbeeld is het nummer van de bewerking 1.

Stap 5. Kies een van de volgende opties in het gebied van de operationele staat:

- In afwachting daarvan wordt de werking niet geactiveerd.
- Geplande werking is geactiveerd.

## **Operation State:**

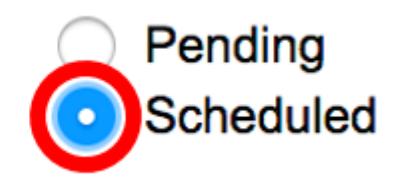

Opmerking: In dit voorbeeld wordt Gepland geselecteerd.

#### ICMP-Echo-parameters

Stap 6. Kies in het gedeelte Doel van de bewerking hoe het doel van de bewerking is gedefinieerd:

- Door IP Voer het IP-adres van de handeling van het doel in.
- Door host name Voer de naam van de host van de handeling in.

Opmerking: Als de IP SLA handeling voor de optie Static Routes is, is het doel van de handeling het IP adres van de host in het externe netwerk dat door de statische route wordt gedefinieerd.

#### **ICMP-Echo Parameters**

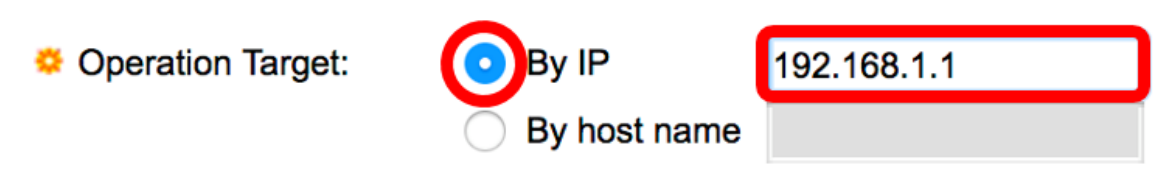

Opmerking: In dit voorbeeld, door IP wordt gekozen en 192.168.1.1 is het gespecificeerde doeldoel.

Stap 7. Als de brondefinitie niet wordt gedefinieerd, selecteert de handeling het IP-adres van de bron dat het dichtst bij de bestemming ligt. U kunt de brondefinitie als volgt definiëren:

- Auto De broninterface is gebaseerd op informatie uit een tabel doorsturen.
- Op adres Als deze optie geselecteerd is, kiest u een IP-bronadres in de vervolgkeuzelijst.

Source Definition:

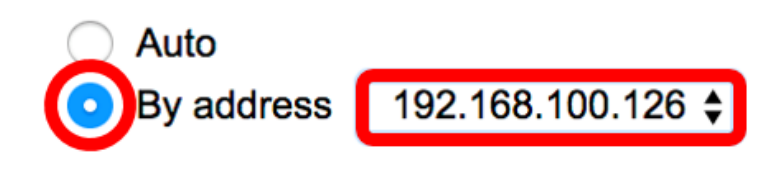

Opmerking: In dit voorbeeld worden per adres en 192.168.100.126 gekozen.

Stap 8. Kies in het gebied Volgende IP-adres bij de volgende opties:

- Geen Geen volgende hopadres.
- Gebruiker gedefinieerd Als deze optie geselecteerd is, voert u het volgende IP-adres van de hop in het daarvoor bestemde veld in.

Opmerking: Deze parameter dient alleen te worden gedefinieerd voor IP SLAs operaties die in de statische routes moeten worden gebruikt.

Next Hop IP Address:

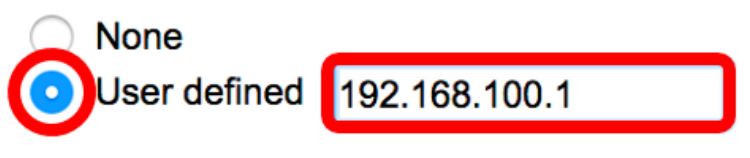

Opmerking: In dit voorbeeld, wordt de Gebruiker bepaald geselecteerd en 192.168.100.1 is het bepaalde volgende IP adres van hop.

Stap 9. In het veld Data Size aanvragen voert u de grootte van het pakketbestand voor een ICMPechtobewerking in. Deze gegevensgrootte is het laadgedeelte van het ICMP-pakket, dat een IPpakket van 64 bytes maakt. Het bereik loopt van 28 tot 1472 bytes en de standaard is 28 bytes.

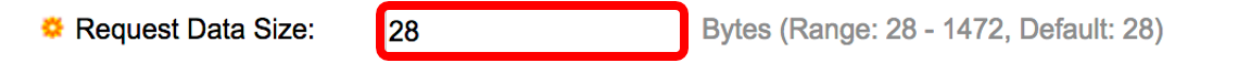

Opmerking: In dit voorbeeld wordt de standaardwaarde gebruikt.

Stap 10. In het veld Frequency specificeert u de frequentie waarmee de SLA-bewerking wordt uitgevoerd (pakketten worden verzonden). Deze waarde moet groter zijn dan de Time-outwaarde. Het bereik loopt van 10 tot 500 seconden en de standaardwaarde is 10 seconden.

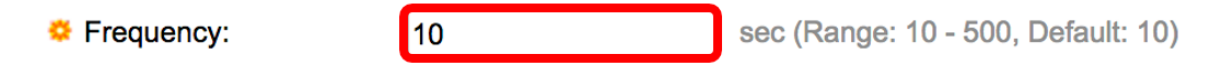

Opmerking: In dit voorbeeld wordt de standaardwaarde gebruikt.

Stap 1. In het veld Time-out specificeert u de hoeveelheid tijd die een IP-SLA-handeling moet wachten voor een reactie op het gevraagde pakket. Aanbevolen wordt om de waarde van de milliseconden-argument te baseren op de som van de maximale waarde van de retourtijd (RTT) voor de pakketten en de verwerkingstijd van de IP-SLA's. Het bereik loopt van 50 tot 5000 milliseconden en de standaardwaarde is 2000 milliseconden.

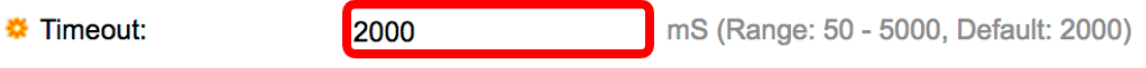

Opmerking: In dit voorbeeld wordt de standaardwaarde gebruikt.

Stap 12. Klik op Toepassen om de instellingen op te slaan en klik vervolgens op Sluiten.

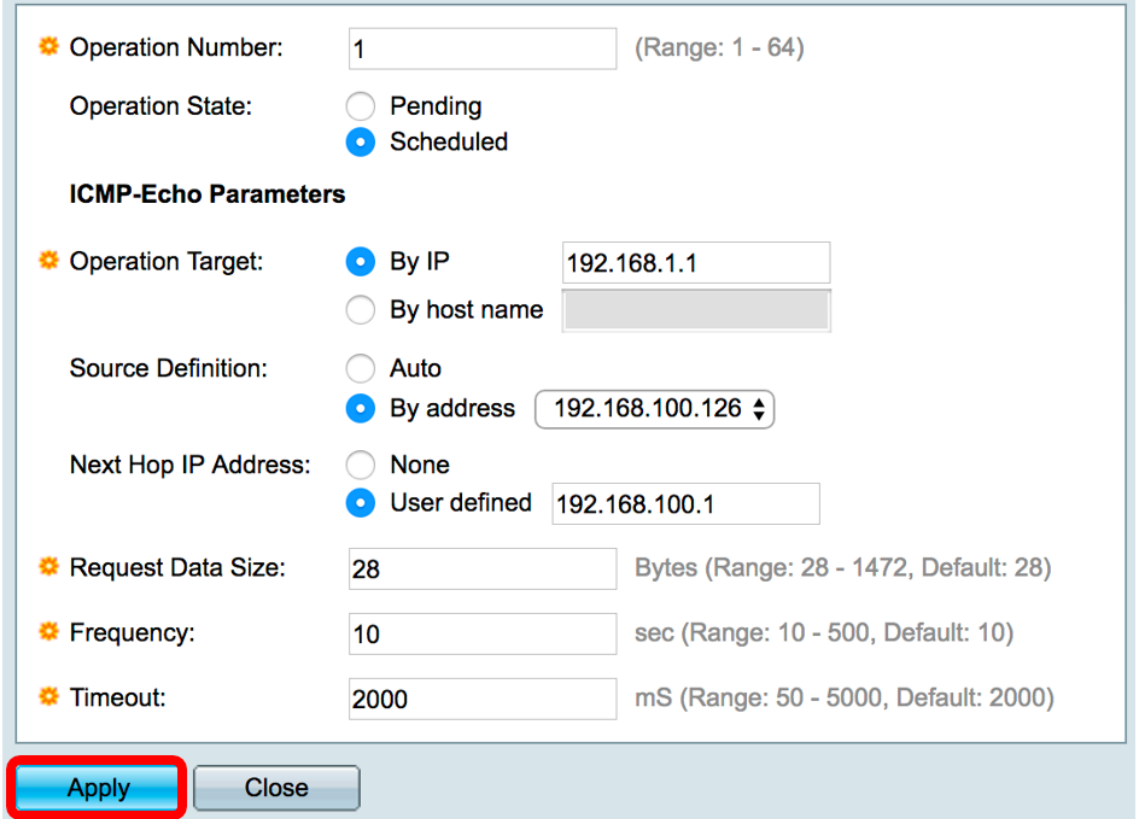

De status van de ICMP-Echo-bewerkingen wordt als volgt weergegeven:

- Status Hier wordt of gewacht of gepland, zoals beschreven in het bovenstaande overzicht.
- Retourencode Hier wordt OK of fout weergegeven, zoals in het bovenstaande overzicht beschreven.

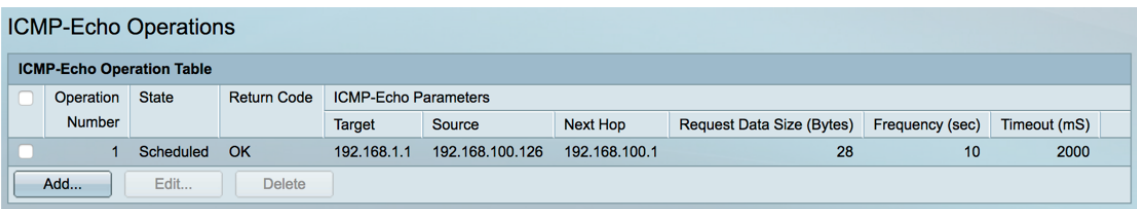

Stap 13. (Optioneel) Herhaal stap 3 tot en met 11 om een andere ICMP-ucho-bediening te configureren.

U zou nu met succes de geconfigureerde routingresources op uw switch moeten hebben geverifieerd.

#### SLA-tracering configureren

Stap 1. Kies IP Configuration > SLA > SLA Tracks.

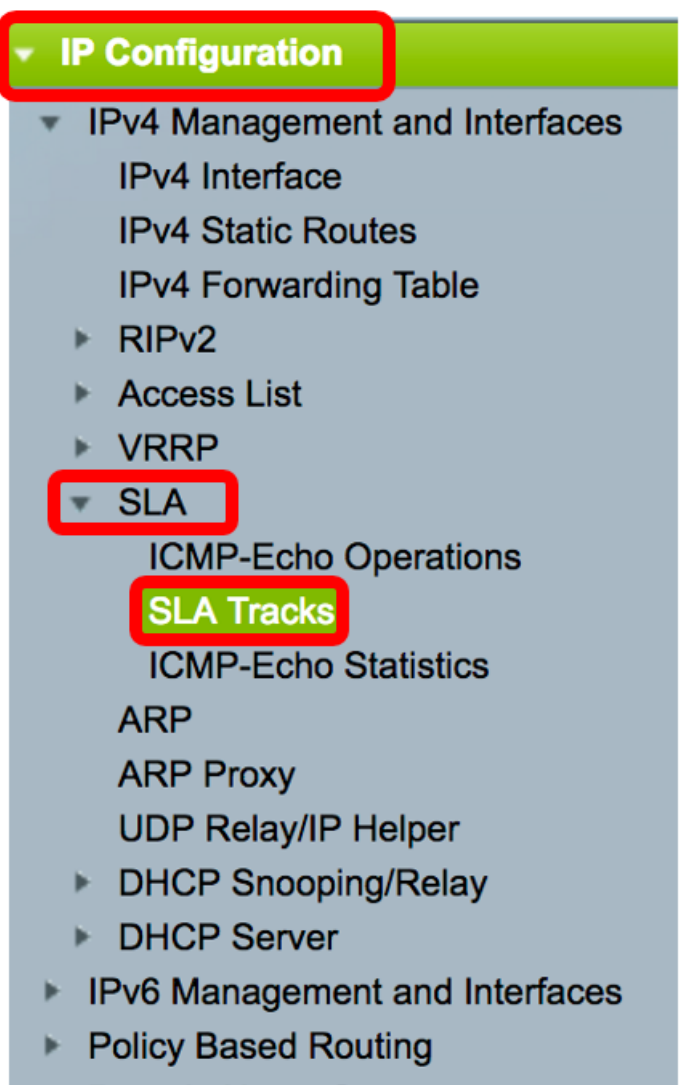

Domain Name System

Stap 2. Als u een nieuw object wilt toevoegen, klikt u op Toevoegen.

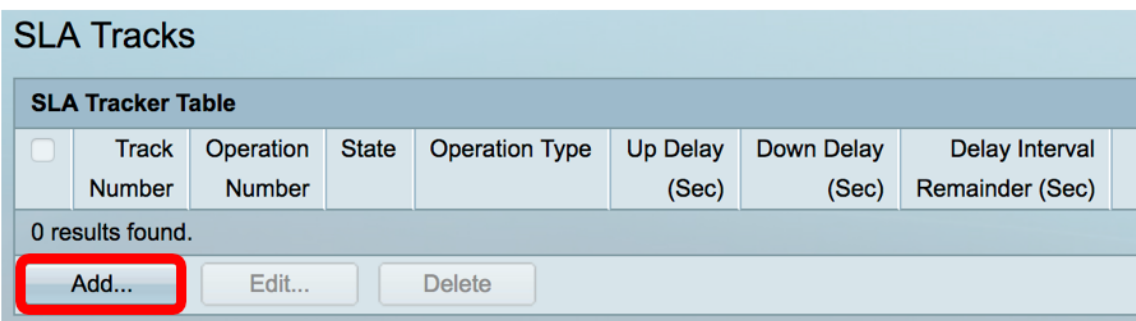

Stap 3. Voer een ongebruikt nummer in het veld Trainingsnummer in.

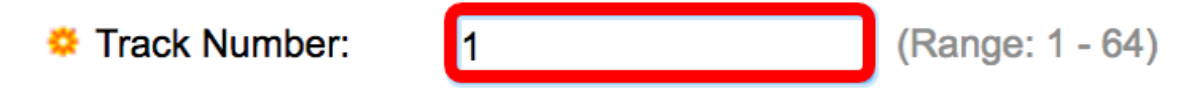

Opmerking: In dit voorbeeld is het nummer 1.

Stap 4. Kies een SLA-handeling in de vervolgkeuzelijst Besturingsnummer.

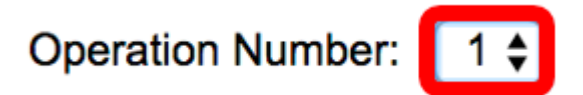

Opmerking: In dit voorbeeld wordt het eerder gemaakte operatie nummer 1 geselecteerd.

Stap 5. Het gedeelte Uitgestelde start specificeert een periode in seconden om de status van Omlaag naar Omhoog uit te stellen. U kunt de instellingen voor de startvertraging instellen door uit de volgende opties te kiezen:

- Niet verander de toestand van het spoor onmiddellijk.
- Vertraging Verander de toestand van het spoor na een bepaalde vertragingsperiode. Als deze optie geselecteerd is, specificeert u de vertragingsperiode in het daarvoor bestemde veld. Het bereik loopt van één tot 180 seconden.

Up Delay:

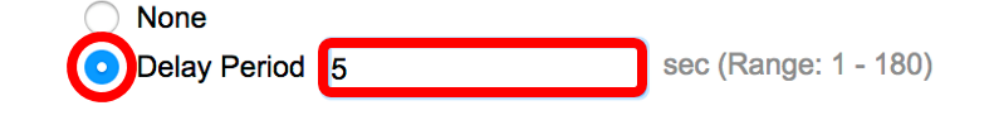

Opmerking: In dit voorbeeld wordt de vertragingsperiode van 5 seconden gedefinieerd.

Stap 6. Het gedeelte Uitgestelde vertraging specificeert een periode in seconden om de status van maximaal naar beneden uit te stellen. Kies uit de volgende opties om de instellingen voor de lage vertraging te configureren:

- Niet verander de toestand van het spoor onmiddellijk.
- Vertraging Verander de toestand van het spoor na een bepaalde vertragingsperiode. Als deze optie geselecteerd is, specificeert u de vertragingsperiode in het daarvoor bestemde veld. Het bereik loopt van één tot 180 seconden.

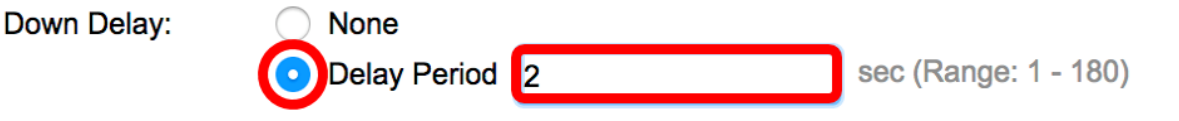

Opmerking: In dit voorbeeld wordt de vertragingsperiode van 2 seconden gedefinieerd.

Stap 7. Klik op Toepassen om de instellingen op te slaan en klik op Sluiten.

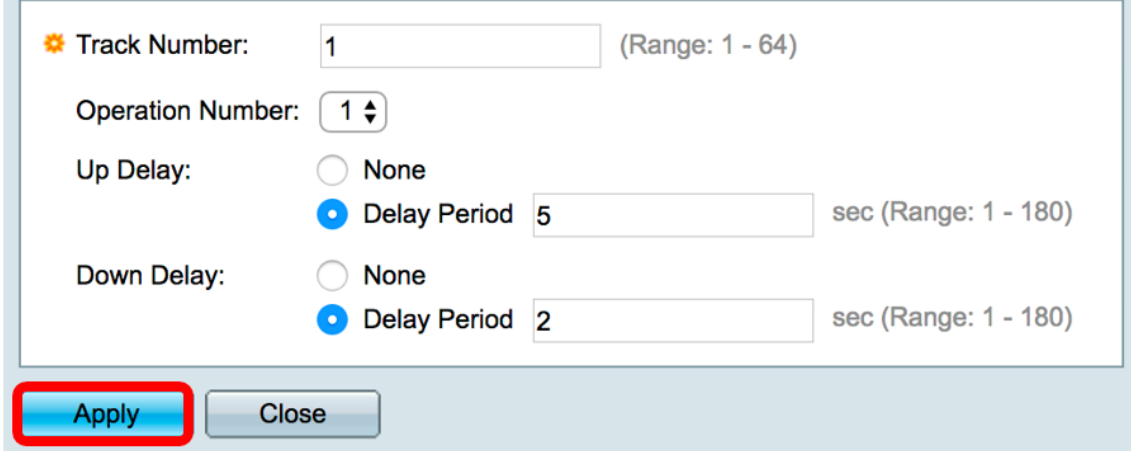

De status van de geconfigureerde SLA Track-objecten wordt in de SLA Tracker-tabel weergegeven:

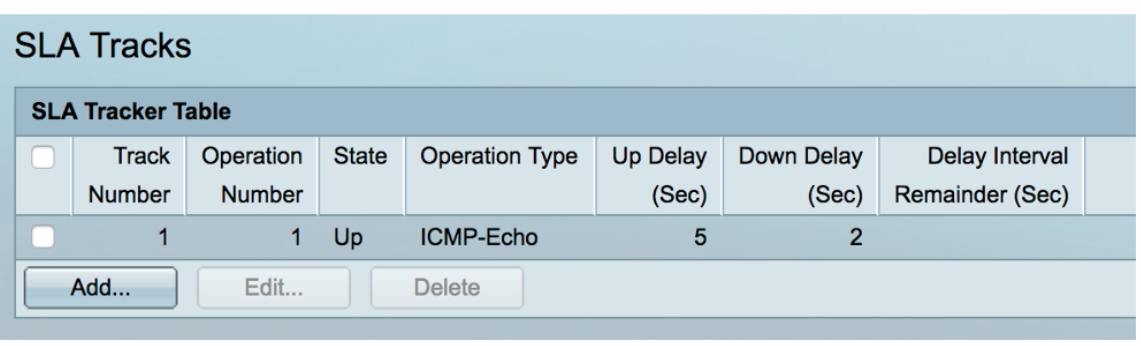

- Status Hier wordt een van de volgende staten weergegeven:
- Down Er is geen connectiviteit op de route (pakje retourcode van de fout).
- Omhoog er is connectiviteit op de route (pakket gaf OK retourcode terug).
- Handelstype Kan alleen ICMP-Echo weergeven.
- Resterende tijd voor interval (Sec) Hoeveel tijd resteert er nog?

Stap 8. (Optioneel) Klik op de knop Opslaan om de instellingen in het opstartconfiguratiebestand op te slaan.

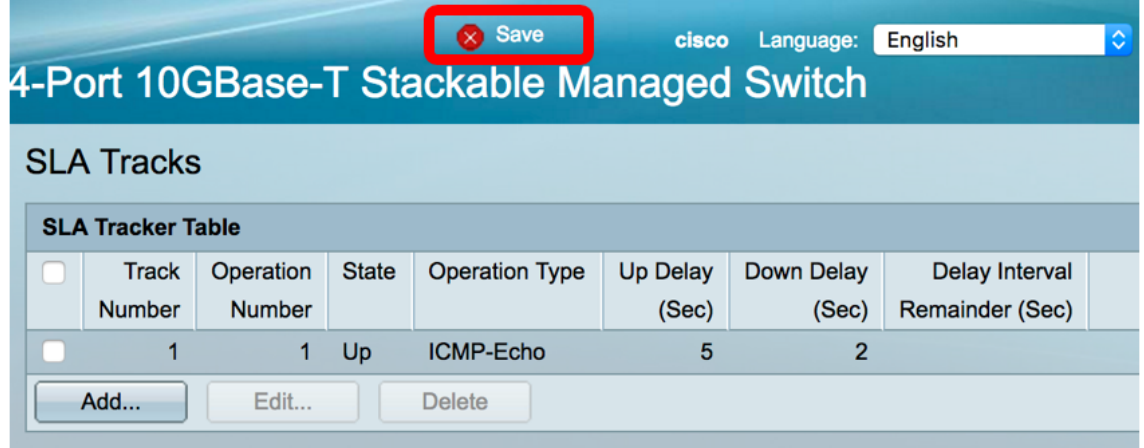

U zou nu met succes SLA tracking voor een IPv4 statische route op uw switch moeten hebben ingesteld.

#### ICMP-ECHO-statistieken weergeven

Stap 1. Kies IP-configuratie > SLA > ICMP-Echo statistieken.

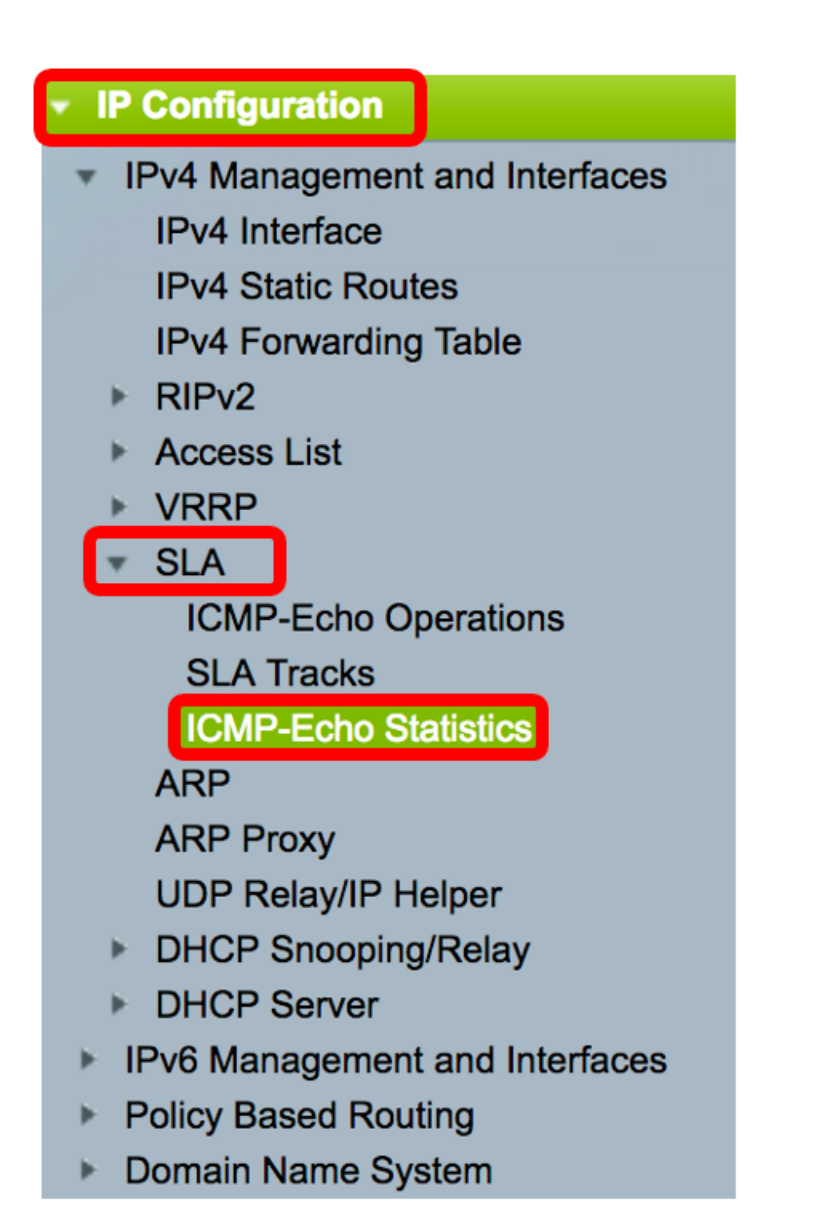

Stap 2. Kies de SLA-handeling die u wilt bekijken in de vervolgkeuzelijst Handeling SLA.

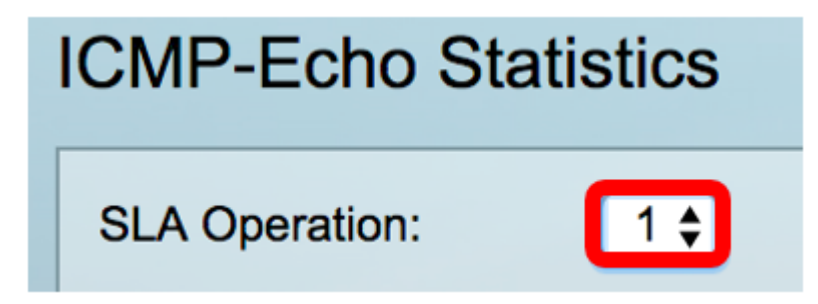

Opmerking: In dit voorbeeld wordt operatie 1 gekozen.

Stap 3. (Optioneel) Kies een verfrissingssnelheid in de vervolgkeuzelijst Vernieuwingssnelheid. Dit is de periode die verstrijkt voordat de statistieken worden ververst. De opties zijn:

- Niet verversen Statistieken worden niet opgefrist. In dit voorbeeld wordt deze optie gekozen.
- 15 sec Statistieken worden elke 15 seconden ververst.
- 30 sec Statistieken worden elke 30 seconden ververst.
- 60 sec Statistieken worden elke 60 seconden ververst.

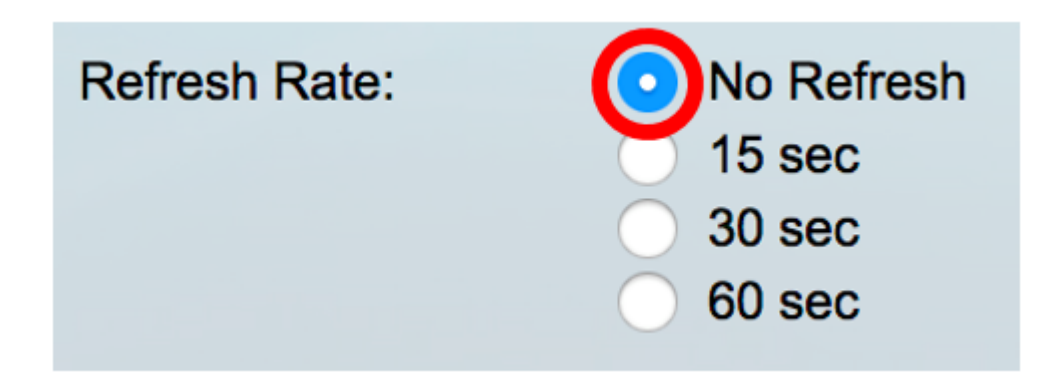

De pagina Statistieken ICMP-Echo toont het volgende:

- Handelsleefingen Aantal keren dat de SLA-spoorecho een succes was.
- Handelsinfaalt Het aantal keer dat de SLA-spoorecho succesvol was.
- ICMP-Echo-aanvragen Aantal aanvraagpakketten die zijn verzonden.
- Antwoorden van ICMP-Echo Aantal ontvangen antwoordpakketten.
- ICMP-Echo fouten aantal ontvangen foutpakketten.

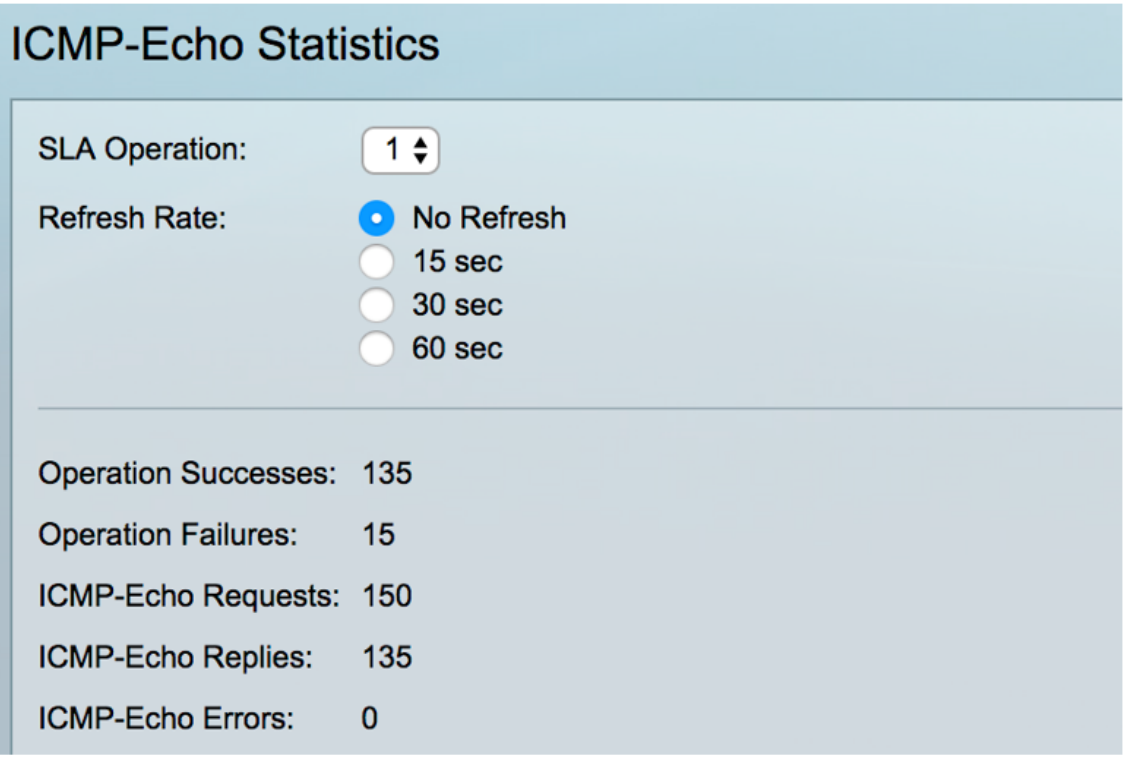

Stap 4. (Optioneel) Klik om de tellers van de gekozen SLA-bewerking te wissen op de knop Tellers wissen.

Stap 5. (Optioneel) Klik om alle statistieken van alle SLA - operaties te wissen op de knop Alle operationele tellers wissen.

Stap 6. (Optioneel) Klik op Vernieuwen om de pagina met statistieken te verfrissen.

U dient nu met succes de ICMP Echo-statistieken van een specifieke SLA-handeling op uw schakelaar te hebben weergegeven.

© 2017 Cisco Systems, Inc. Alle rechten voorbehouden.